# **The SchoolMessenger App**

### **Contact Manager is being replaced by the SchoolMessenger App.**

#### **How do I sign up for the SchoolMessenger App?**

### Go to [https://go.schoolmessenger.com/#/account/login.](https://go.schoolmessenger.com/#/account/login)

Click the [Sign up](https://go.schoolmessenger.com/#/account/signup) link at the bottom of the page. Enter your email address and create a password. **You must use the email address that your district has on file for you.** An email will be sent to that address with a secure token. *Note: If you receive a message "This email is already registered", it means that you have already created a SchoolMessenger account via another SchoolMessenger product, such as Contact Manager. Simply go back to the login page and login. Use the "Forgot your password" link if needed.*

- 1. After authenticating via your email, return to SchoolMessenger and sign in using your email and password.
- 2. When you first sign in to the SchoolMessenger App, you will be asked to update your user settings.

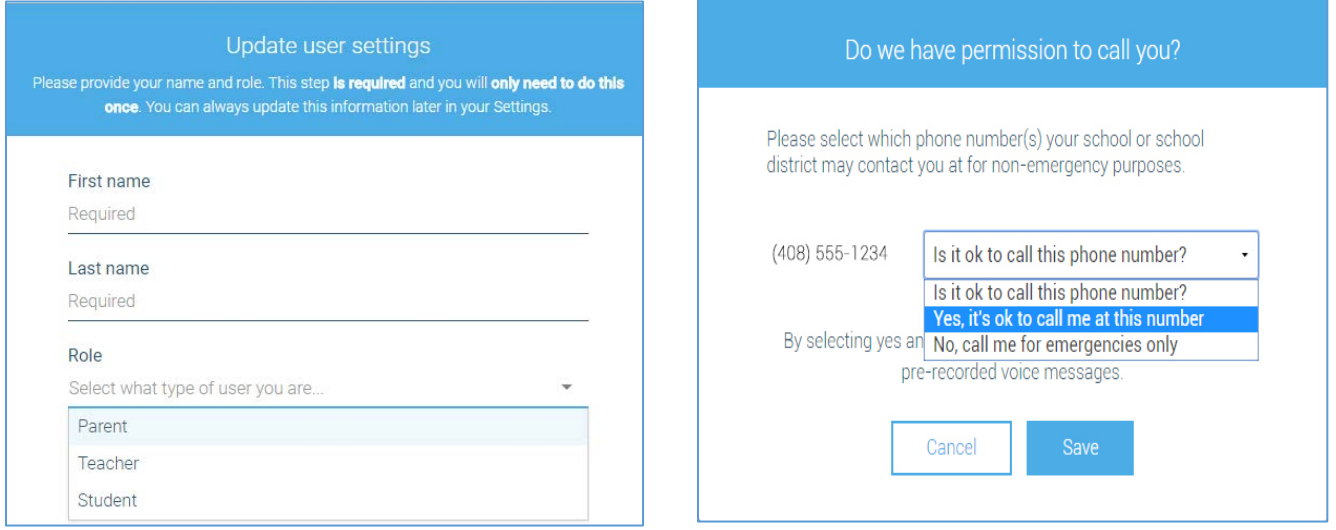

For each phone number listed, please answer Yes or No to receiving phone calls. Once you answer Yes, you can further select what types of phone calls to receive and if you would like to receive a text. You must answer Yes if you would like to receive phone calls for any of the following types of calls.

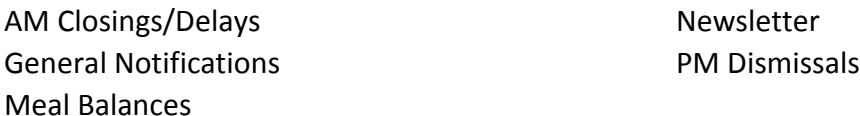

If you answer No, you will not receive any phone calls on that number. However, we are required to have at least one phone available for extreme emergency and attendance calls.

# **The SchoolMessenger App**

### **What's in the SchoolMessenger App?**

Once you have created your account, we'll automatically link the records associated with your email address. You can then:

- View the records associated with your account student, staff, parent records.
- Review the last 30 days of messages for all your associated records.
- View your contact information (If your phone number or email address have changed, please contact your child's school to update the information in our student management system. You may also update your information on the parent portal. For more information about the parent portal, please visit http://www.spackenkillschools.org/parentportal.)

To configure how you would like to receive notifications, click the *Preferences* link in the dropdown menu at the upper right of your screen (if you do not see the *Preferences* link please log out and log back in again).

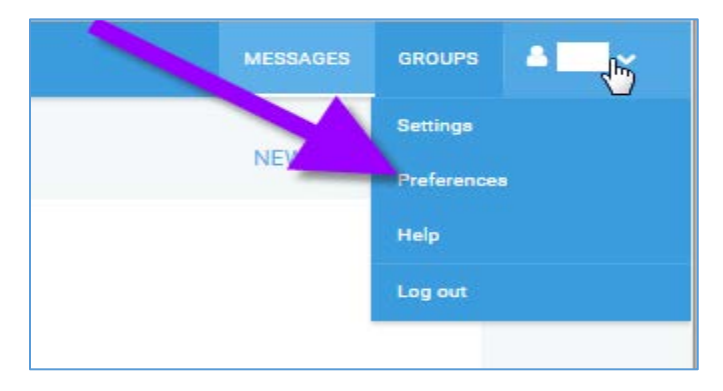

There are 2 ways to set your contact preferences.

1) Click on a phone number or email address and choose what message types to turn on/off.

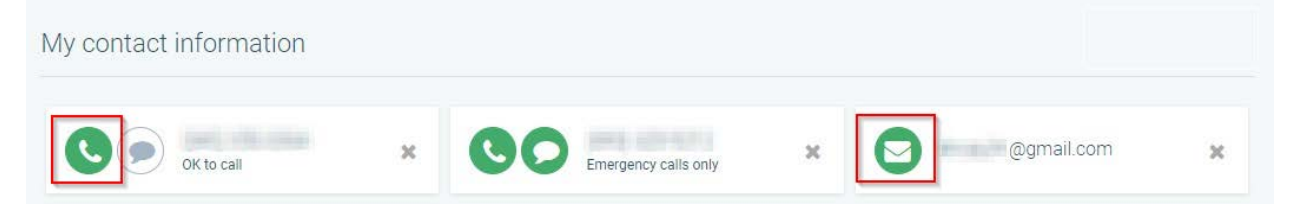

Phone settings – Click on Call me to turn calling off/on. Click on Send text to opt in to text messages.

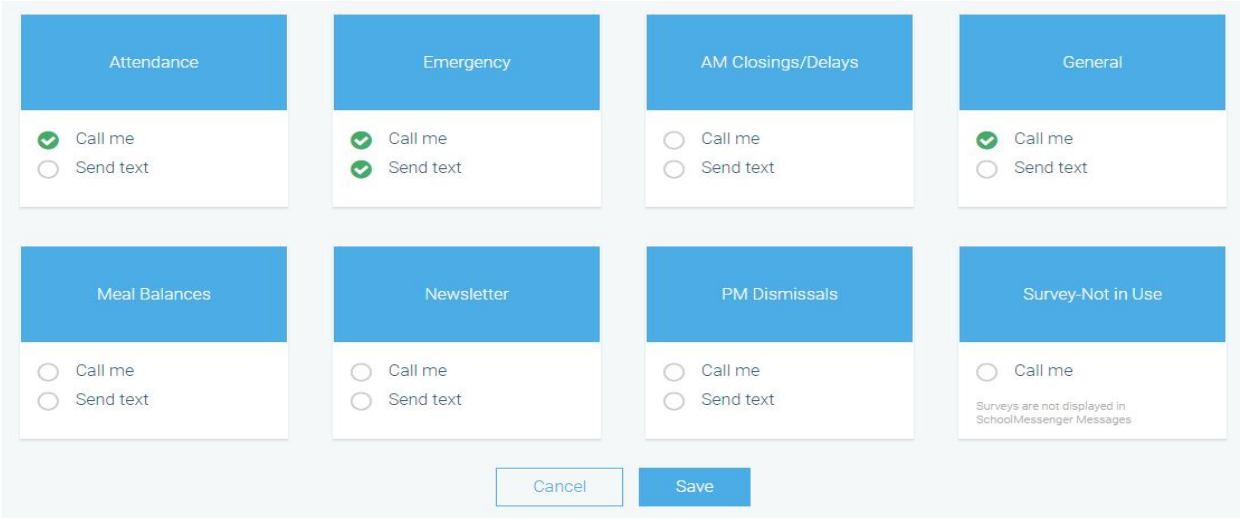

### **The SchoolMessenger App**

Email Settings – Click on Email Me to set emails off/on

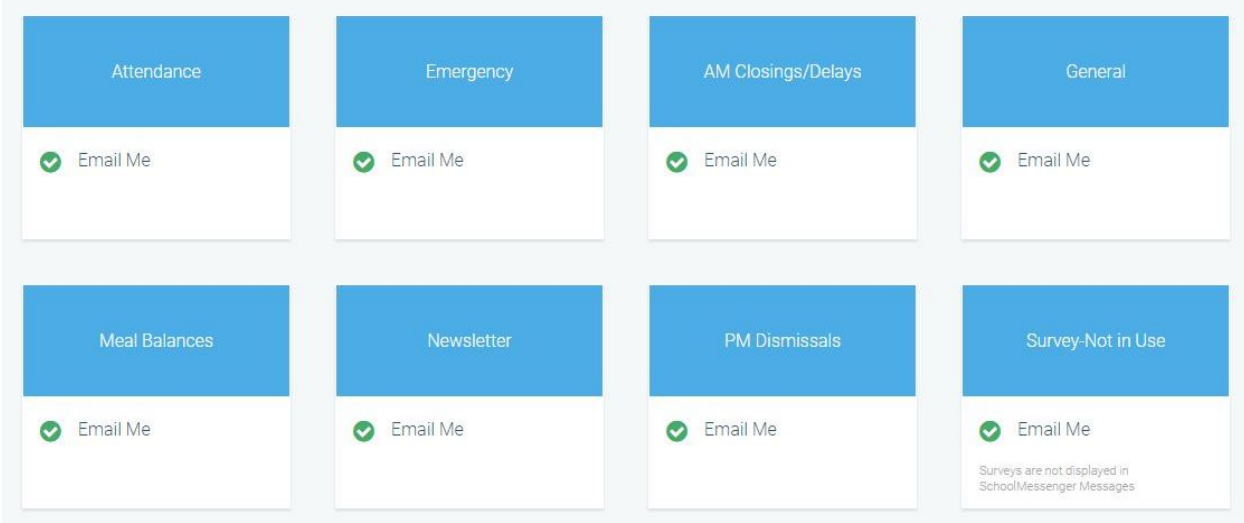

#### **OR**

2) Click on a message type and you can select which phones or email to turn on/off.

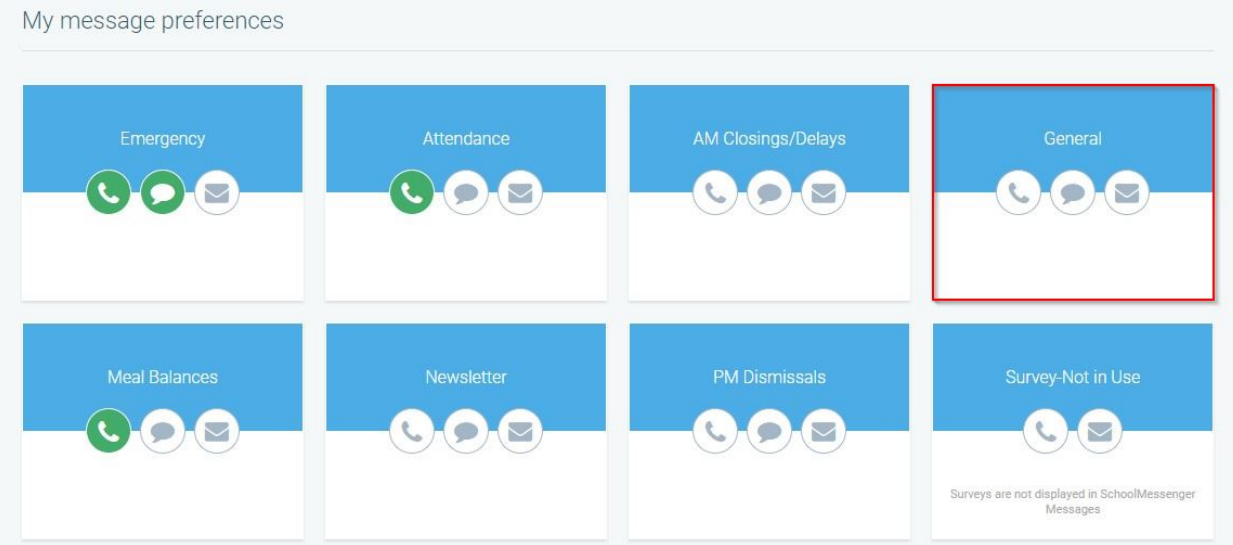

Set Phone, Text and Email Preferences for each message type.

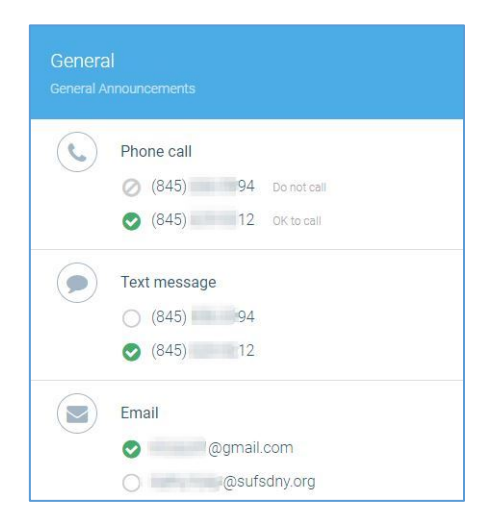